# **WC Wireless How to Connect**

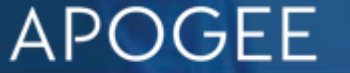

# **Overview - Steps to Connect**

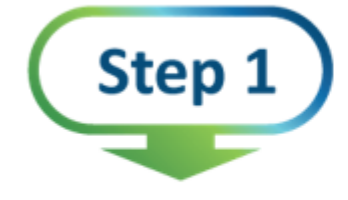

#### Connect to WC Wireless

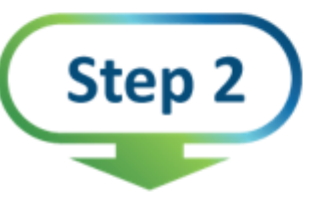

Enter your Washington College Network **Username and Password** 

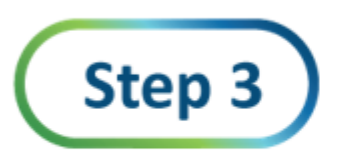

Select "OK"

# WC Wireless Get Connected Guide – Windows Computer

- For Wi-Fi, choose the network named "WCWireless"
- Enter your Washington College Network Username (NOT your email address) and Password
- Select "OK"

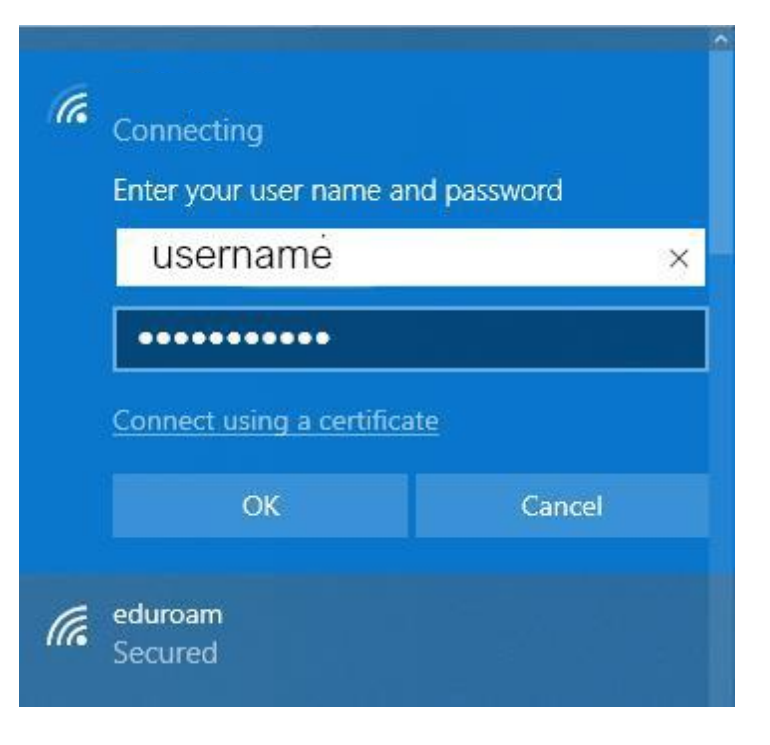

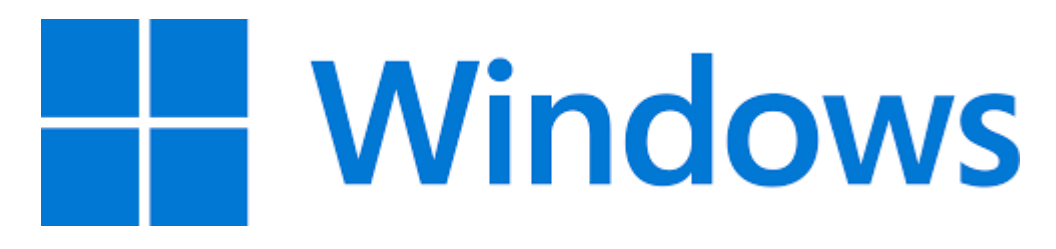

# WC Wireless Get Connected Guide – Android Mobile Devices

- For Wi-Fi, choose the network named "WCWireless"
- Select "PEAP" under EAP Method
- Select "MSCHAPV2" under Phase2 Authentication
- For CA certificate select "Do not validate"
- Enter your College network username under "Identity" and the network password; Ignore "Anonymous identity"
- Select "Connect"

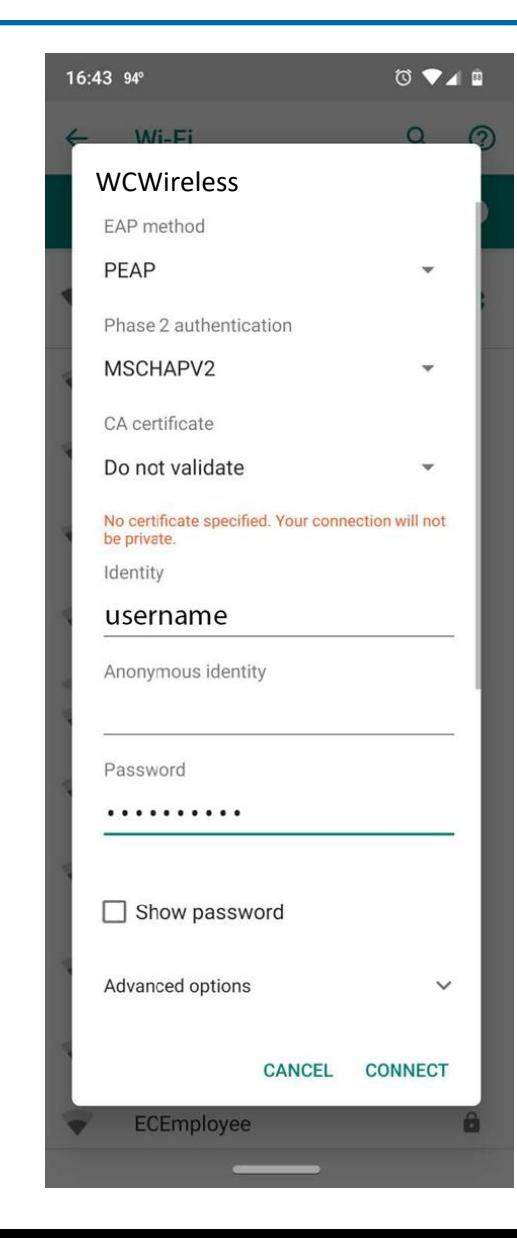

# WC Wireless Get Connected Guide – Apple Computer

- For Wi-Fi, choose the networ named "WCWireless"
- Enter your Washington College Network Username (NOT your email address) and Password
- Mode should be set to "Automatic"
- Select "Join"

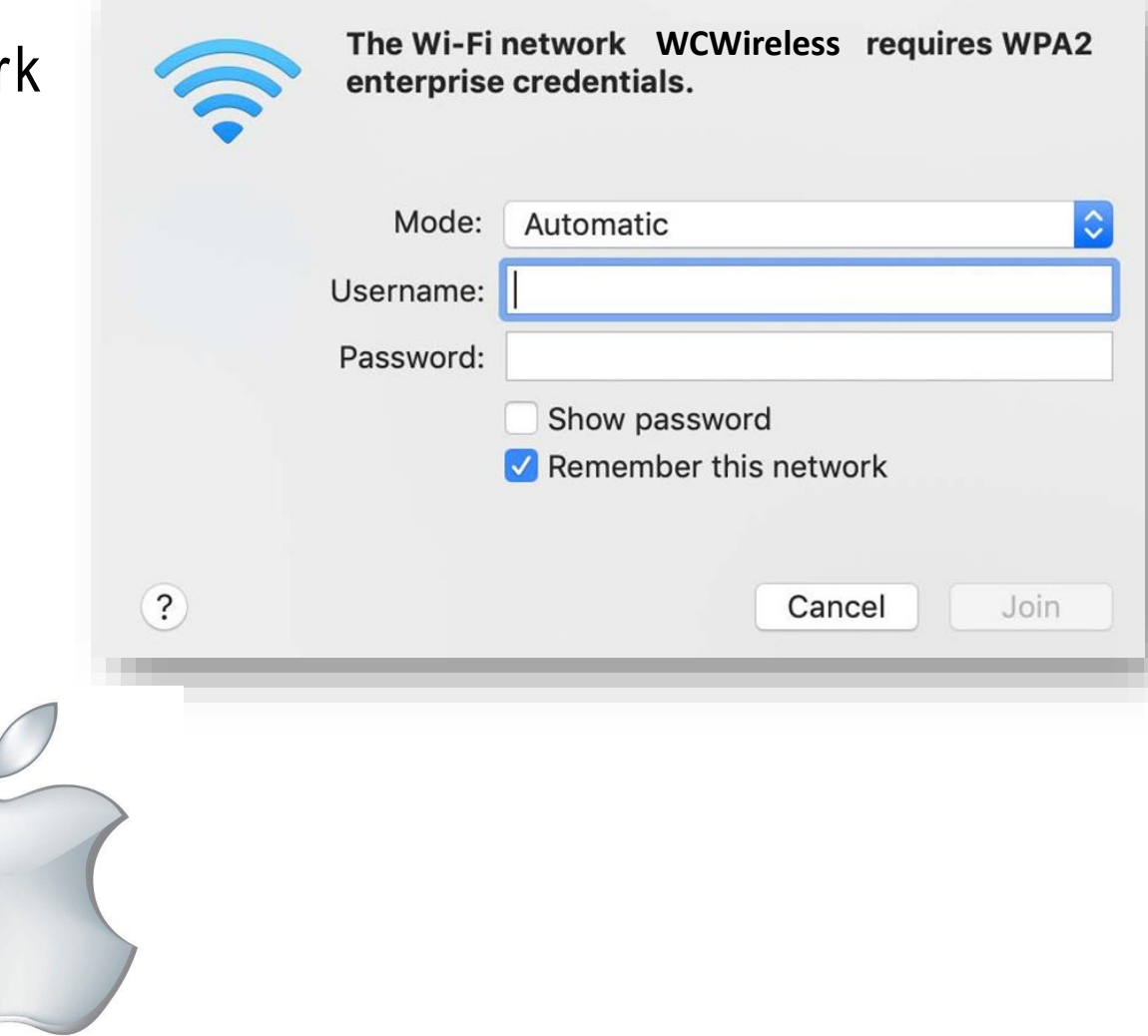

# WC Wireless Get Connected Guide – Apple Mobile Devices

- For Wi-Fi, choose the network named "WCWireless"
- Enter your college Network Username and Password
- Mode should be set to "Automatic"
- Select "Join"
- User should select "Trust" certificate the first time they use the network on a device.

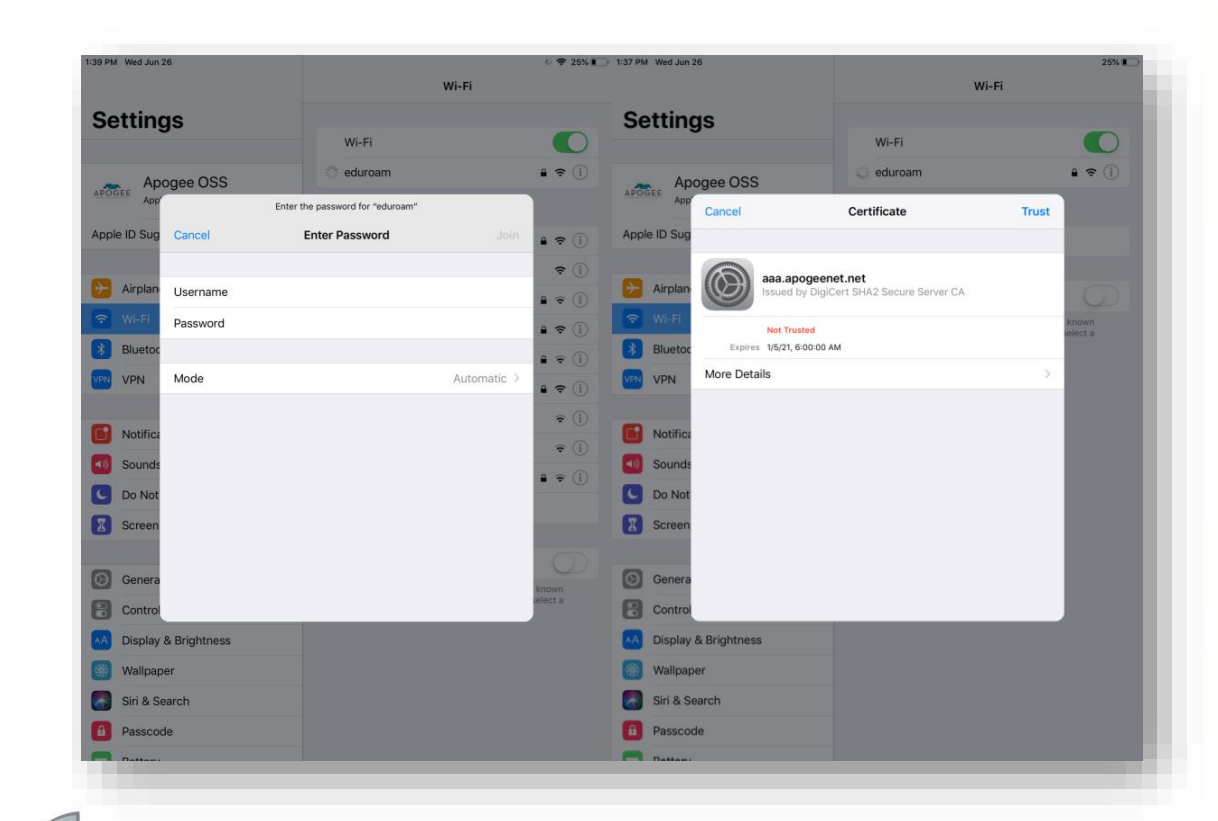

# **Support:**

#### **Washington College Help Desk**

Hours of operation 8:30am – 4:30pm/M-F Location: William Smith Hall

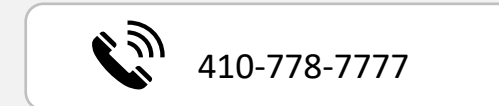

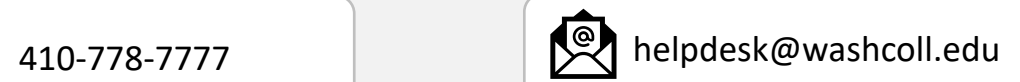

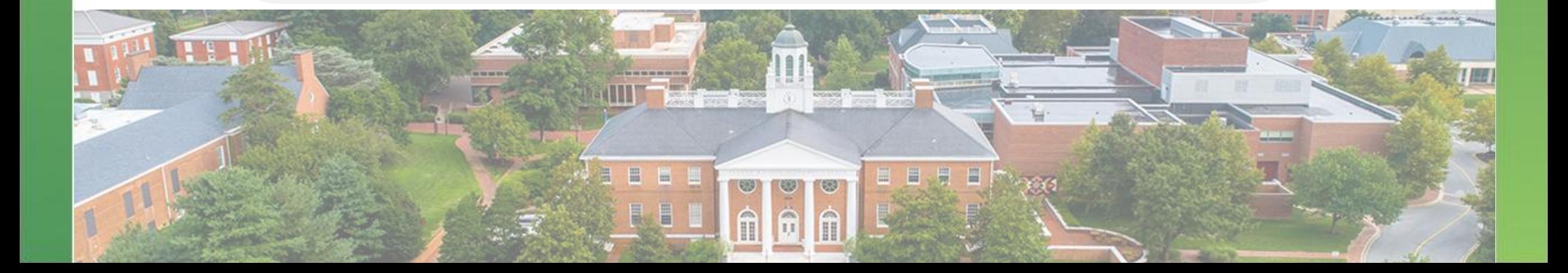